## How Do I Upload a File from Google Drive as an Assignment Submission in Canvas?

In Course Navigation, click the Assignments link.

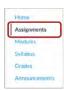

Click the title of the assignment.

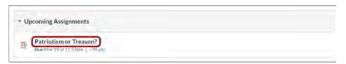

Click the Submit Assignment button.

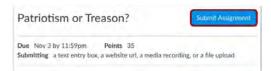

Click the Google Doc or Google Drive tab.

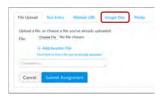

Google Drive will display a list of all allowed file types. Click the name of the file, then click the Submit Assignment button

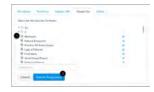

View the confirmation of your assignment submission.

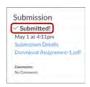

Please go to the following website for more information:

https://community.canvaslms.com/t5/Student-Guide/How-do-I-upload-a-file-from-Google-Drive-as-an-assignment/ta-p/499
For technology support, please join https://meet.google.com/swn-wbrd-whk.